簡易說明:

(1):無線影音傳輸棒安裝接法

若螢幕未顯示影像(第二步驟的圖片) 請確認設備接法是否有接錯

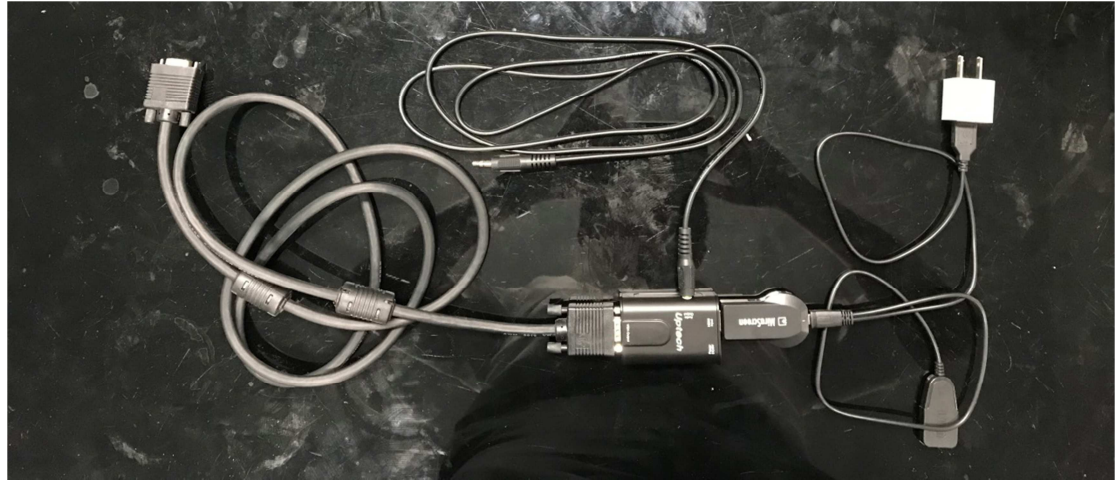

<sup>(2)</sup>確認影音傳輸模式為 Ipad 若不是在 IPAD 模式,可按影音傳輸棒上面小圓按鈕做切換

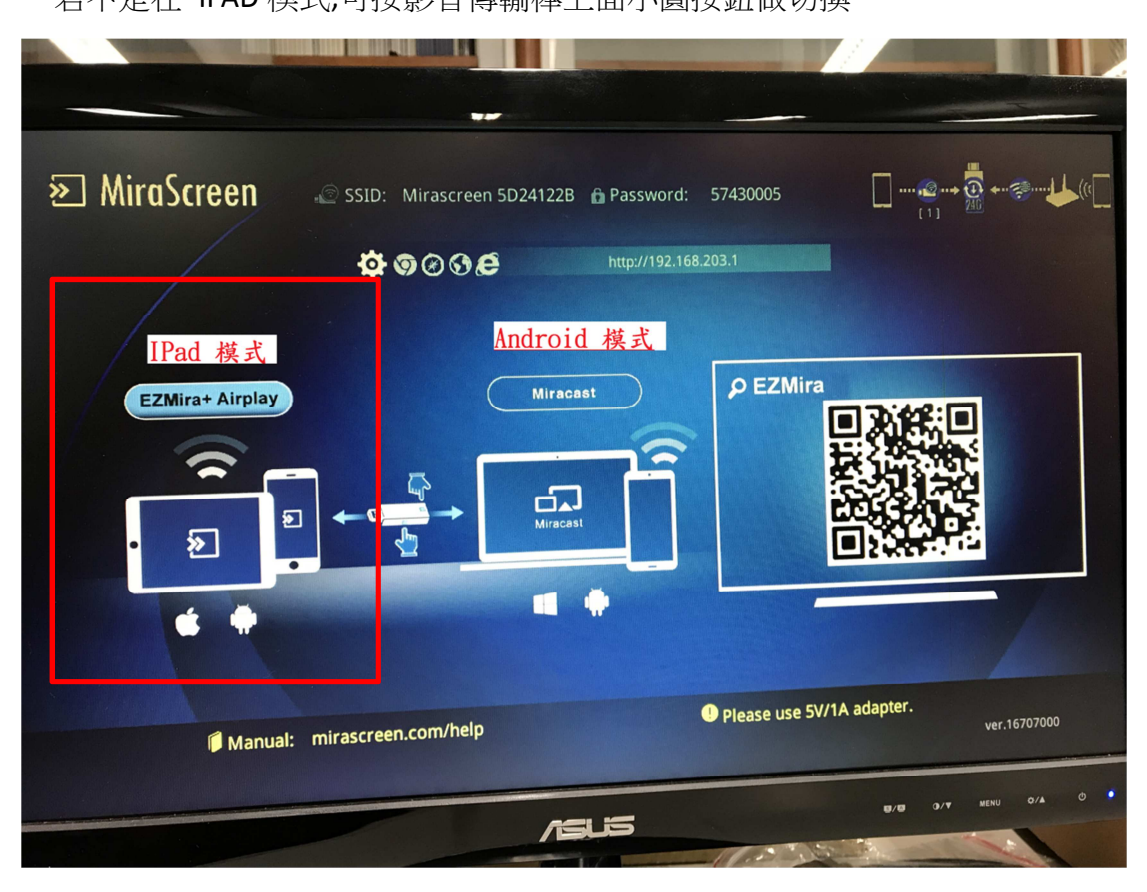

(3)操作平版 WIFI 尋找到 Mirascreen XXXXXXXX 裝置,並點選進行連線,並且輸 入密碼(密碼為投影螢幕顯示之 Password)

↓WIFI 連線設定圖,紅框顯示數字會有所不同

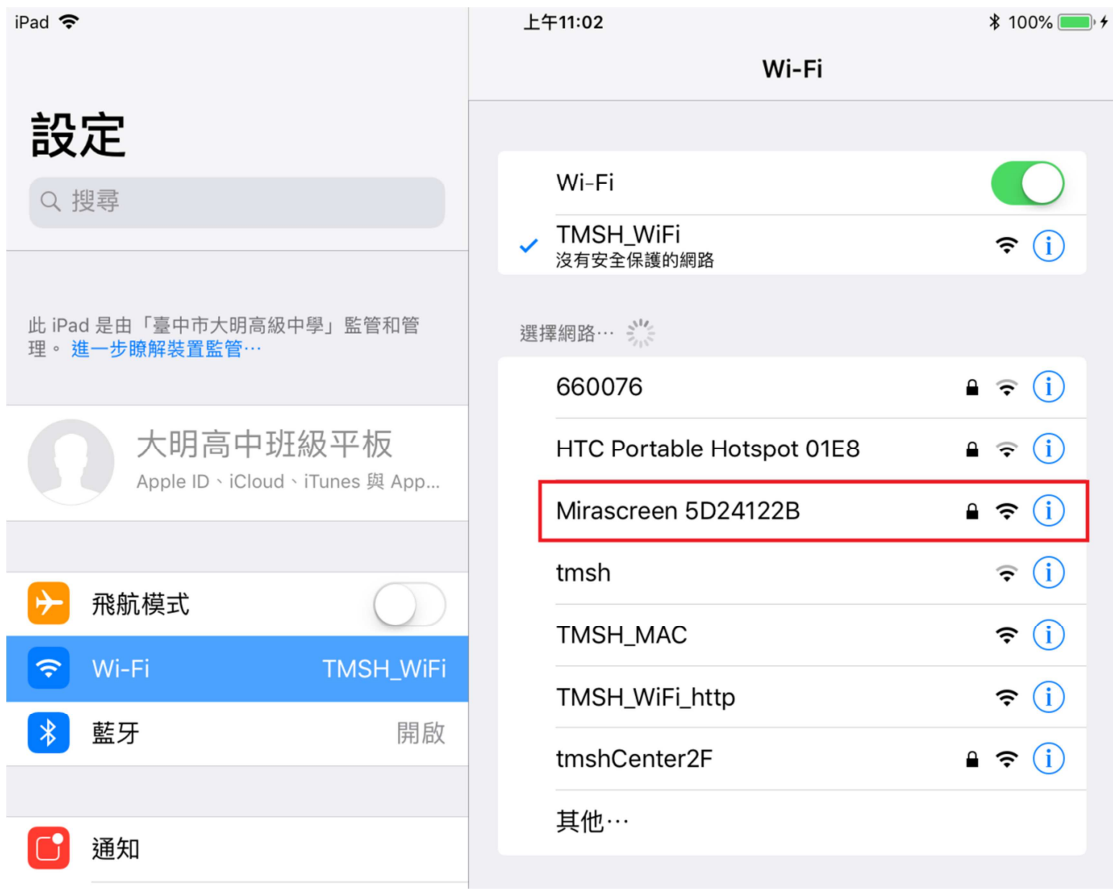

↓連線所需密碼如圖片紅色框線

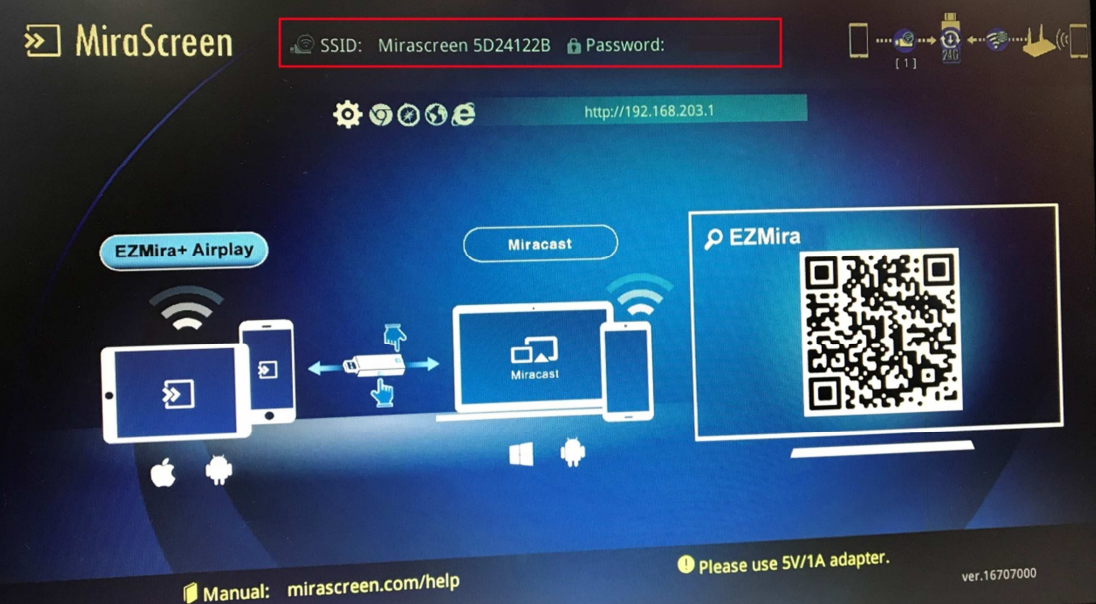

(4):平板投影操作

在 IPad 螢幕最下方,用手指由下往上滑叫出控制中心,或是透過 AssistiveToucch 螢幕小點 叫出控制中心,找到〝螢幕鏡像輸出〞> 選取剛剛 WiFi 連接的裝置 (Mirascreen XXXXXXXX), 來進行投影

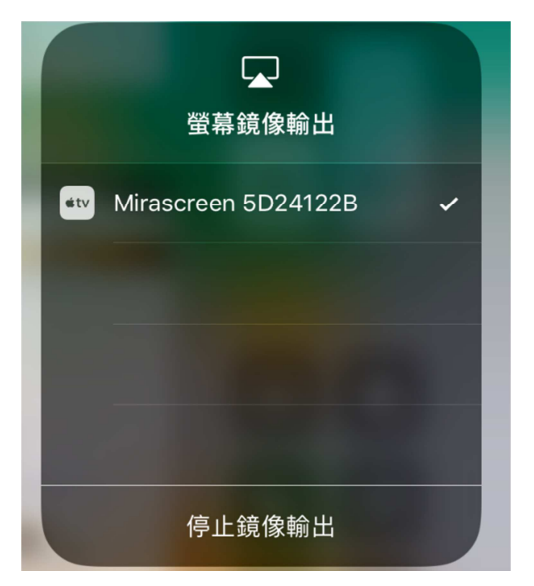